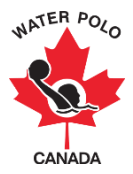

## **Merging Duplicate Profiles**

This user guide explains how merge duplicate profiles in Goalline.

1. Go t[o wpc.goalline.ca](http://wpc.goalline.ca/event-search.php) and select your PSO site from the dropdown menu. Then login using the "Admin Login."

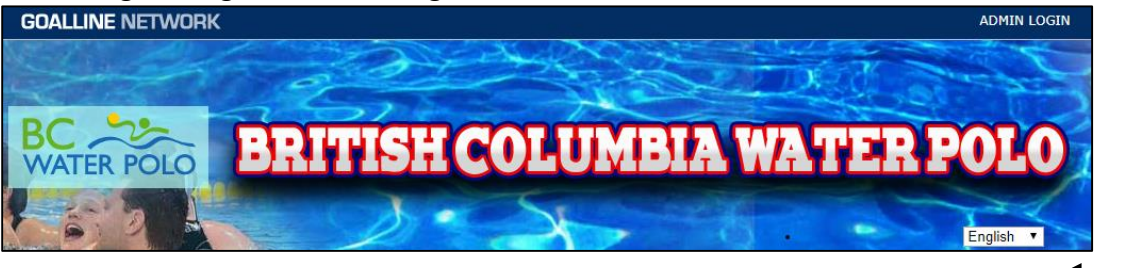

2. Go to "Master Menu," then the "People" tab and select the "Find Players/Parents" tool.

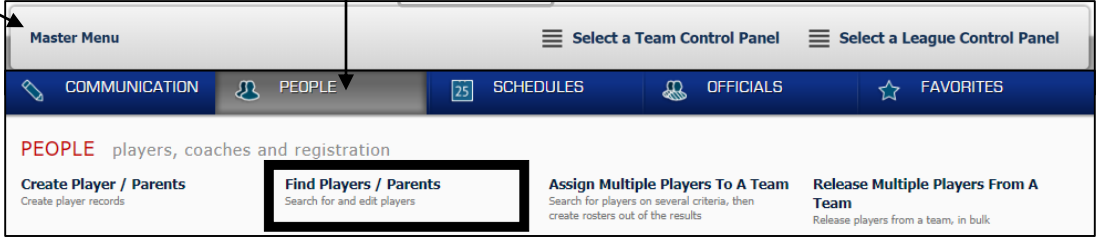

3. Click on "Duplicate Person Check" (top right hand corner).

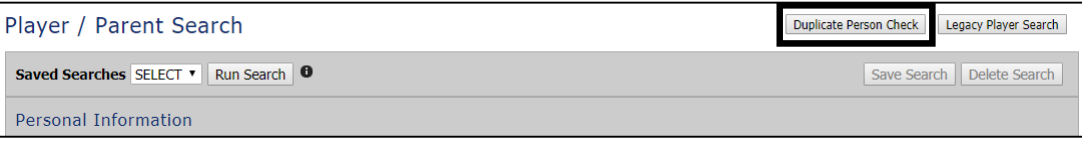

4. Look at the possible duplicates (listed on the right hand side of the page).

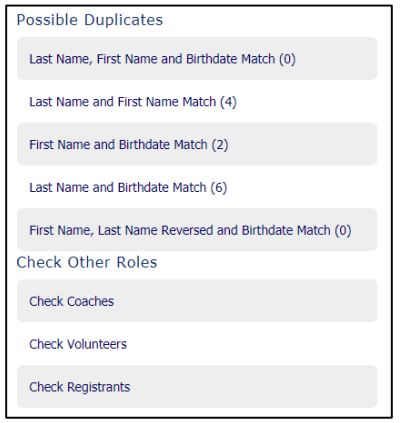

5. If you determine that the person listed is a duplicate, take note of their lowest Person ID (this means that record was created first and should be the record everything reconciles into). Do not edit this profile.

6. Click "Edit" beside the person's other duplicate profile(s).

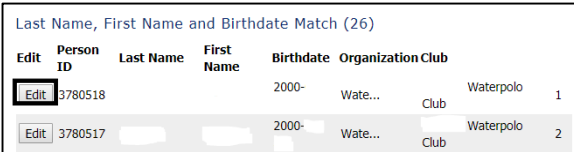

7. Once in their profile, look at their registrations (right hand side of the page).

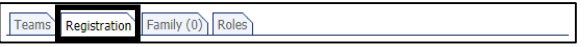

If they have registrations, click "Change Person" (top right hand side of the registration box). This will allow you to move the registration data into the person ID you identified as the original record.

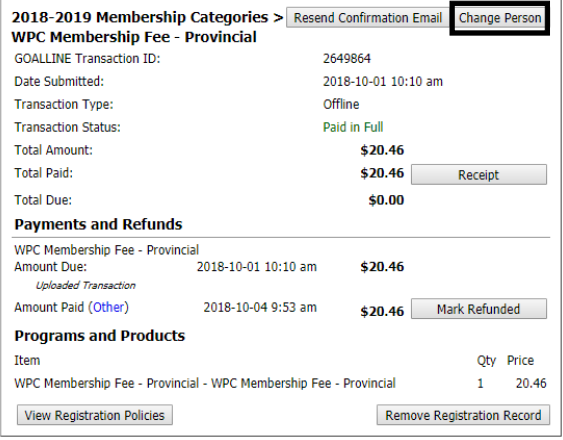

When you click on "Change Person," a dropdown menu will allow you to select the right person to move it to. Select the right person and click "OK."

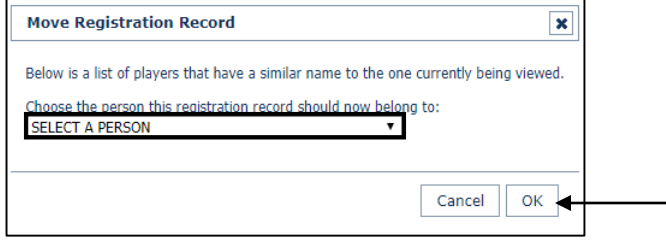

If there is no registration data, skip to step 9.

8. Look at their family connections.

Teams | Registration Family (1) Roles

If there are any family connections, remove them from the duplicate profile.

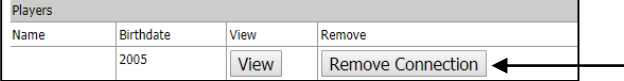

## 9. Move to the roles tab.

Teams Registration Family (0) Roles

If there are any role connections, disconnect them. There may be both a "Remove" option and a "Disconnect" option. Select to "Remove."

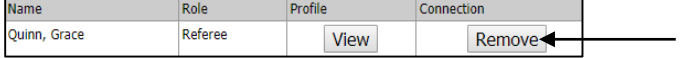

- 10. Remove the email address from the profile.
- 11. Add the word "Duplicate" to the beginning or end of the last name (beginning is preferred), change the year of birth to 1920.
- 12. Click "Save Changes" at the bottom of the person's profile.

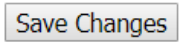

- 13. Go back to the duplicate search to confirm that the duplicate for this person is no longer listed.
- 14. Repeat steps 4-12 for all of the duplicates listed. Check all of the roles (see the link for "Check Coaches," "Check Referees," "Check Volunteers," and "Check Registrants" on the right hand side of the duplicates page).